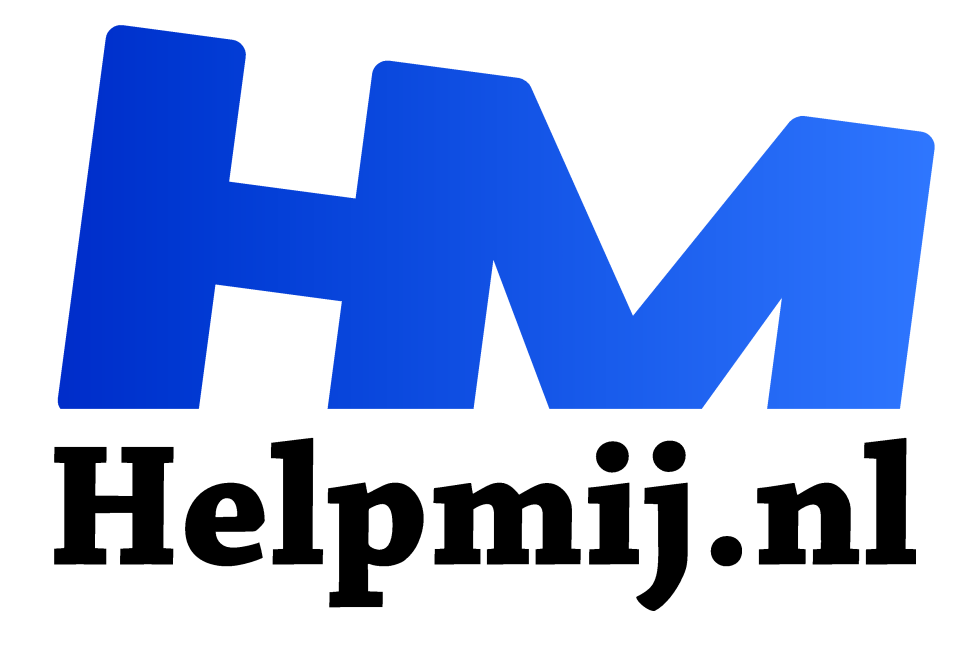

# **Excel: verjaardagslijst sjabloon**

**Handleiding van Helpmij.nl Auteur: CorVerm**

**juni 2018**

" Dé grootste en gratis computerhelpdesk van Nederland ,,

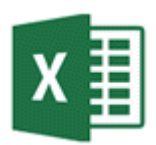

Microsoft biedt heel wat sjablonen aan voor alle Office onderdelen. Een daarvan is de Verjaardagslijst, een handig geheugensteuntje waarmee Excel je helpt om een gebeurtenis zoals een verjaardag niet te vergeten. Hoewel dit sjabloon ook in het Nederlands is te downloaden is het beter om de Engelse versie naar de computer te

halen. Dit vanwege het feit dat de Nederlandse versie niet doet wat het zou moeten doen. Straks meer daarover.

Deze Engelstalige sjabloon (template Birthday List) kun je downloaden door op de volgende link te klikken: https://templates.office.com/en-us/Birthday-list-TM03427353 of kopieer de link in de browser.

Kies voor **Openen in Excel** en klik bovenin het scherm op de knop **Bewerken inschakelen** om aan de slag te kunnen gaan met het invoeren van gegevens, maar ook om aanpassingen aan te brengen aan het sjabloon. Overigens zet Excel de formules om in het Nederlands, dus daar heb je geen omkijken naar.

# Wat is de bedoeling

De bedoeling is dat zodra de link send e-mail wordt aangeklikt de felicitatie, zoals in het tekstvak (afbeelding 2) is geschreven, wordt verzonden. Eveneens wordt het onderwerp (subject) en de begroeting (salutation) automatisch ingevuld in de te versturen mail.

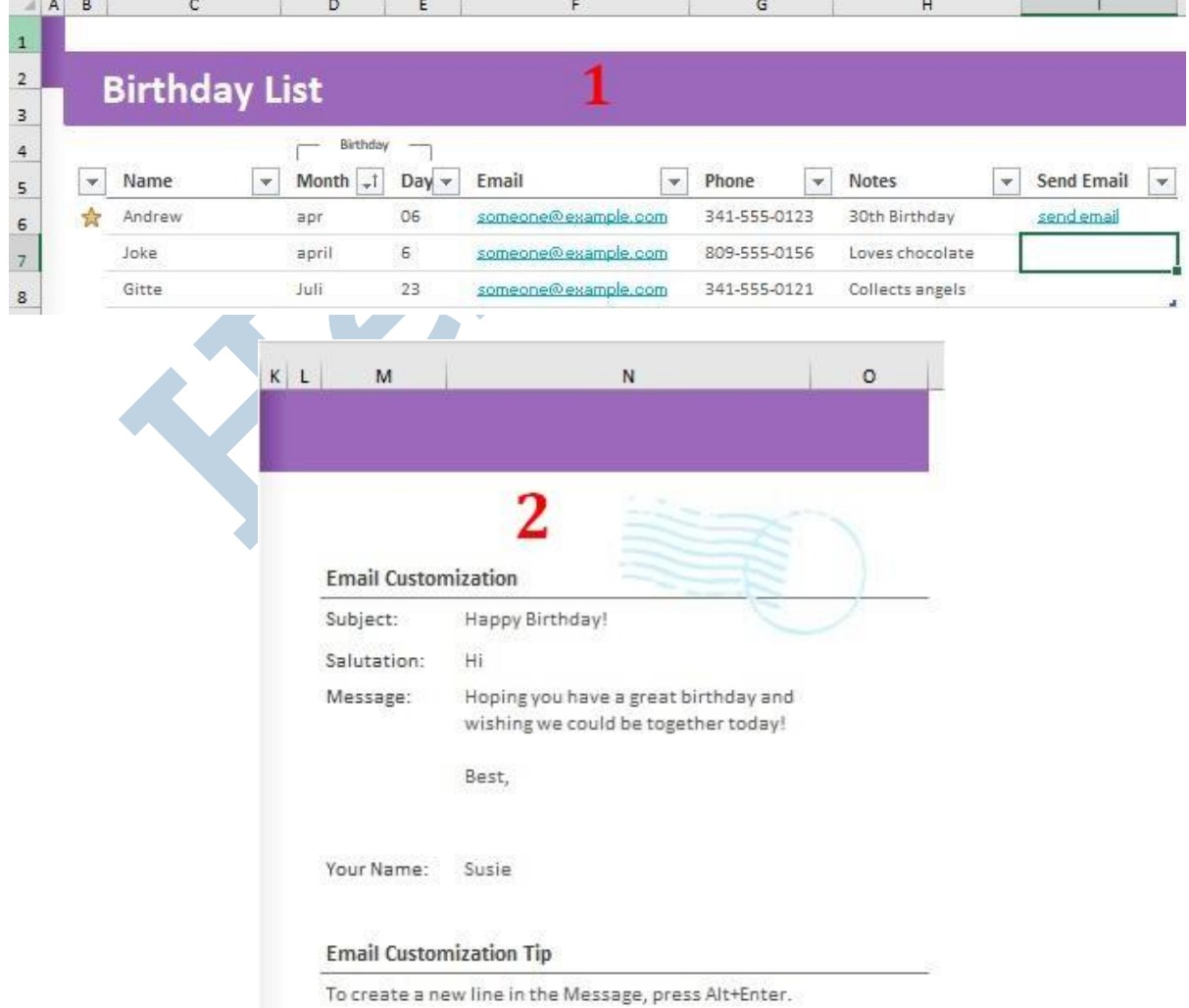

## Maar eerst het sjabloon vernederlandsen

Klik een cel aan waarin je het Engels vervangt voor een Nederlandse woord. Waarbij opgemerkt dat een cel waarin een link staat de muisaanwijzer een paar seconden moet worden ingedrukt om de cel te selecteren. Wijzig de benamingen en het bericht in het Nederlands zoals je in afbeelding 3 kunt zien. Om een nieuwe rij toe te voegen selecteer je de cel met het oranje pijltje en druk op de tabtoets.

#### Het sjabloon aanpassen

Kopieer de formule in B6 naar beneden en verwijder daarna de formule uit B6. De formule waar het om gaat is: =ALS.FOUT(ALS([@[Send Email]]<>"";1;0);"") en zorgt er voor dat het sterretje getoond wordt op de dag van vandaag.

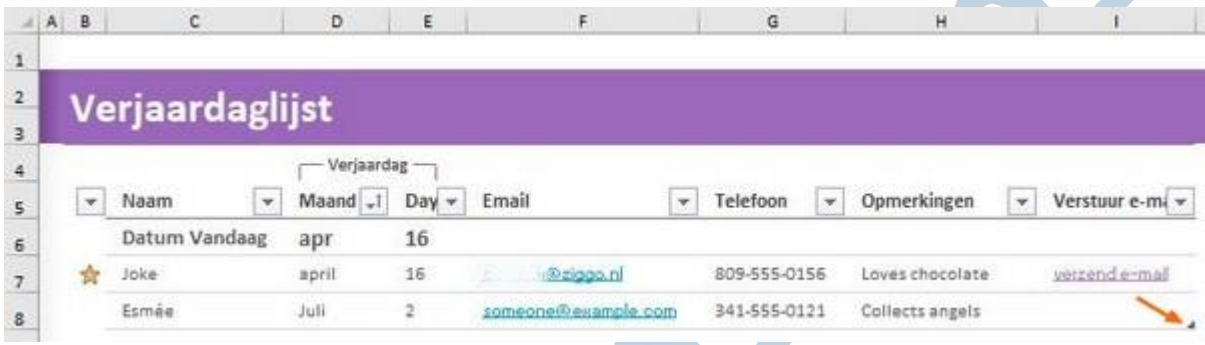

Typ in C6 **Datum vandaag**. D6 en E6 laat je ongemoeid. Daar staan de formules

=TEKST(VANDAAG();"mmm") en =TEKST(VANDAAG();"dd") in, die de maand en dag van vandaag weergeven. De formule in I6 kopieer je ook naar beneden en verwijder ook uit I6 de formule. Kopieer alle formules zover naar beneden als nodig is.

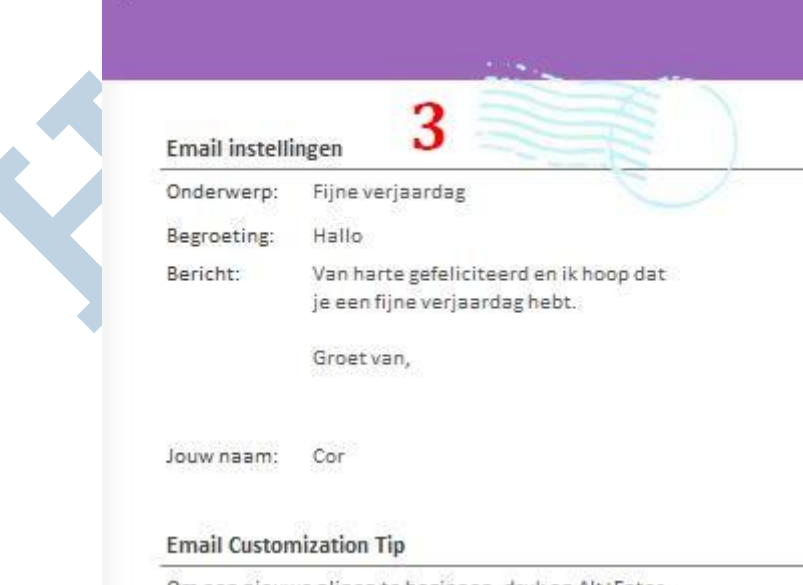

Om een nieuwe alinea te beginnen, druk op Alt+Enter.

Pas het bericht aan in de trant zoals hierboven is weergegeven. Om een nieuwe regel toe te voegen selecteer je de cel met het oranje pijltje en druk op de tab-toets.

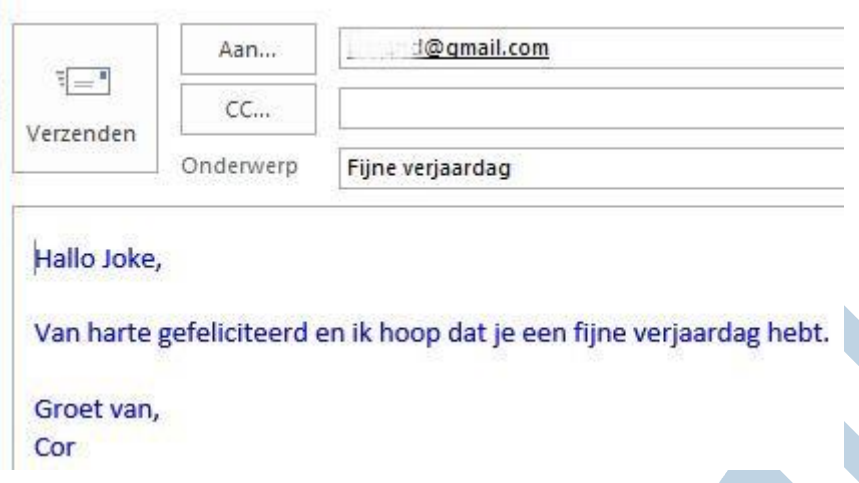

Klik je op send mail dan opent jouw standaard e-mailprogramma en alle benodigde zaken zijn ingevuld, inclusief het onderwerp.

Het hele proces van verzenden en het invoegen van de benodigde gegevens hangt af van de formule die in kolom I staat. Het enige dat je kunt veranderen aan de formule is het laatste deel. In plaats van "send mail" kun je daar "verzend e-mail" van maken.

#### De formule is:

=ALS.FOUT(ALS(CBirthday=VANDAAG();HYPERLINK(SUBSTITUEREN(SUBSTITUEREN(SUBSTITUEREN(E mailBase;TEKEN(10);"%0A");"[e]";[@Email]);"[n]";[@Naam]);"*verzend e-mail*");"");"")

### Andere toepassingen

Natuurlijk kun je ook andere toepassingen bedenken om naar meerdere personen dezelfde mail te versturen. Je past het bericht aan en geef de geadresseerden de dag van vandaag.

#### Automatisch opstarten

Het uitgangspunt van dit sjabloon is om geen verjaardag te vergeten. Start je het bestand niet op dan heeft het geen nut, want dan vergeet je alsnog een verjaardag of gebeurtenis. Daarom is het handig om het bestand tegelijk met Windows op te starten.

Dat doe je zo: ga naar de map waar het bestand staat en maak een snelkoppeling van het bestand (klik er met rechts op en kies voor Snelkoppeling maken). Open nog een verkennervenster (*Windows+e*) en ga in Windows 10 naar dit pad:

C:\Gebruikers\corve\AppData\Roaming\Microsoft\Windows\ Menu Start \Programma's\Opstarten. Het is wel noodzakelijk om verborgen bestanden (items) weergeven aan te vinken. Lukt het in andere Windows versies niet om via het aangegeven pad bij die bewuste map te komen? Vul dan in het zoekveld van de verkenner de term "opstarten" in. Eenmaal bij de bewuste map aangekomen sleep je de snelkoppeling vanuit het andere venster in de map Opstarten. In het vervolg zal het bestand met Windows opstarten.